# How to create a virtual instance

## **Objectives**

- What is a virtual instance?
- Create a virtual instance

# What is virtual instance?

Virtual networks are populated with virtual instances, also called virtual machines. A virtual instance is a simulation of a physical machine, such as a workstation or a server that runs on a host that supports virtualization. Many virtual machines can run on the same host, sharing its resources.

> A selection of the number of cores, amount of RAM and HDD Size is called a flavour. Wingu have predefined flavours from which you can select.

You can select which operating system you wish to deploy to these virtual instances, like Windows Server 2016, Ubuntu Linux and other.

# How to create a virtual

To create a virtual instance, you need to log into the Cloud dashboard.

Then click on the **Compute** dropdown menu on the left hand side of the screen, then select the **Instances** item.

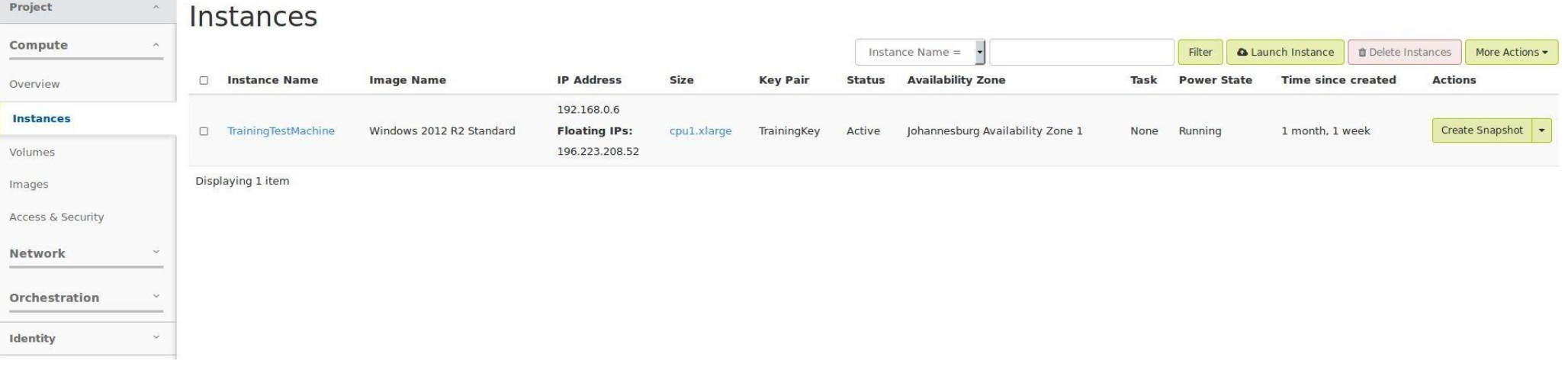

The **Availability Zone** dropdown menu gives you a selection of where you want your virtual instance to live. Wingu will add zones in the future as our locations grow.

> **Availability Zone** Johannesburg Availability Zone 1 **Any Availability Zone** Johannesburg Availability Zone 1 Johannesburg Availability Zone 2

**Any Availability Zone:** Let the compute manager decide where to start your virtual instance. The compute node with the least load in the platform will be selected.

**Johannesburg Availability Zone 1:** This will force the virtual instance to live on a specified group of compute nodes linked as Zone 1

**Johannesburg Availability Zone 2:** This will force the virtual instance to live on a specified group of compute nodes linked as Zone 2

### The **Source** tab allows you to select source of the operating system for your virtual instances.

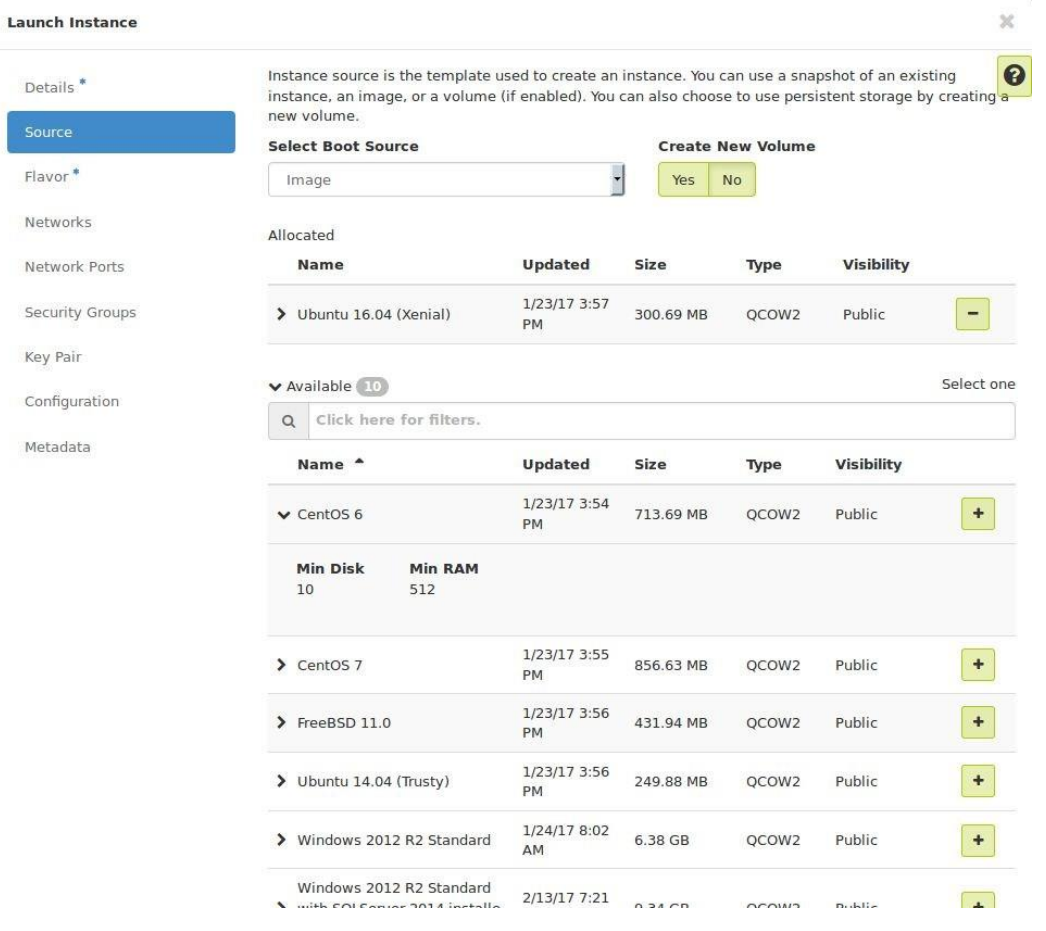

### Expand different sources to see the **Source Details**.

**CASE** 

Click the **+** to chose the source image of your instance.

# **CAS**

#### Instance Boot Source \* <sup>O</sup>

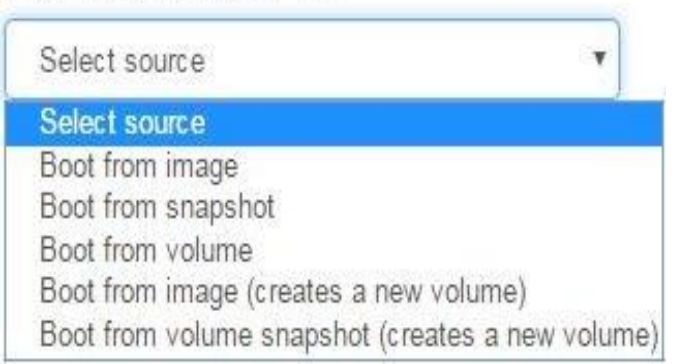

The **Select Boot Source** dropdown menu allows you to select the source from where you will get your Operating System image.

**Boot from image** will enable the **Select Image**  dropdown menu, where you can select an operating system from.

**Boot from snapshot** will display the **Instance Snapshot** dropdown menu, where you can select the name of previously created snapshots

> **Boot from Volume** enables you to select a previously created volume to boot from.

**Boot from image (creates a new volume)** will boot the selected operating system, while creating a new volume as specified in the provided fields.

## **Boot from volume snapshot (creates a new volume)**

will boot from the selected snapshot, while creating a new volume as specified in the provided fields. The provided fields in the provided fields. The provided fields. The provided fields. The provided fields of the provided fields. The provided fields of the provided fields. The provide

After configuring the security groups, we need to setup the security for the instance. Click the **Access & Security** tab to the left on the menu.

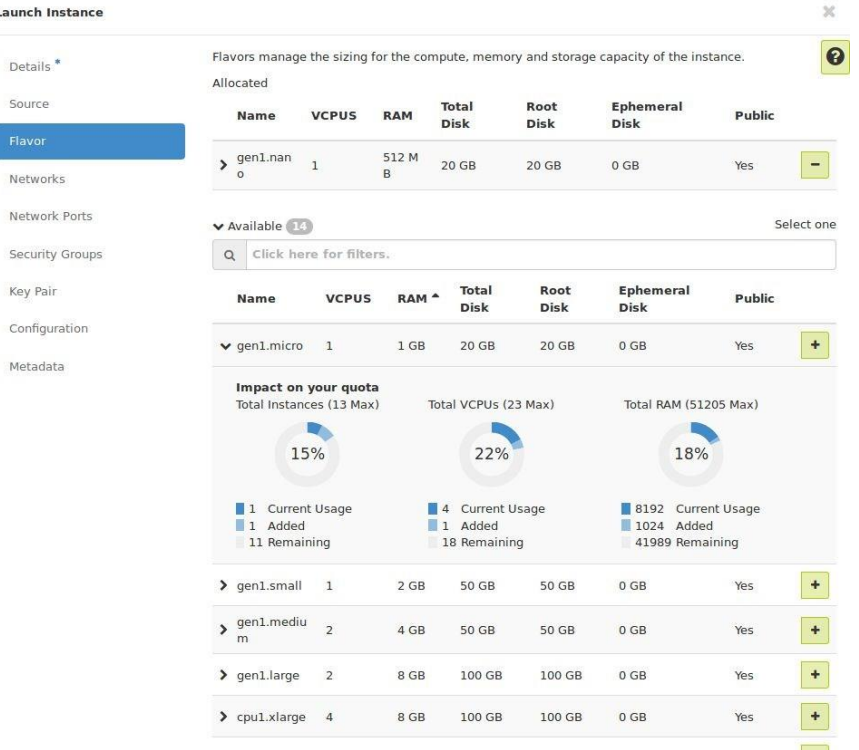

Here you will see two lists.

**CAN** 

The **Allocated keypair** list indicates the key pairs which will have access to remote into the instance.

While the **Available groups** list will indicate all available key pairs.

Click the **+** button to the right of the key pair from the available list to add it as a allocated list on this instance.

A very handy tool is the post creation scripting function. You can run scripts specified here after the instance has spawned. This will allow you to create passwords, of setup some configuration files before actually accessing the virtual instance's terminal. Click the **Configuration** tab to the left on the menu.

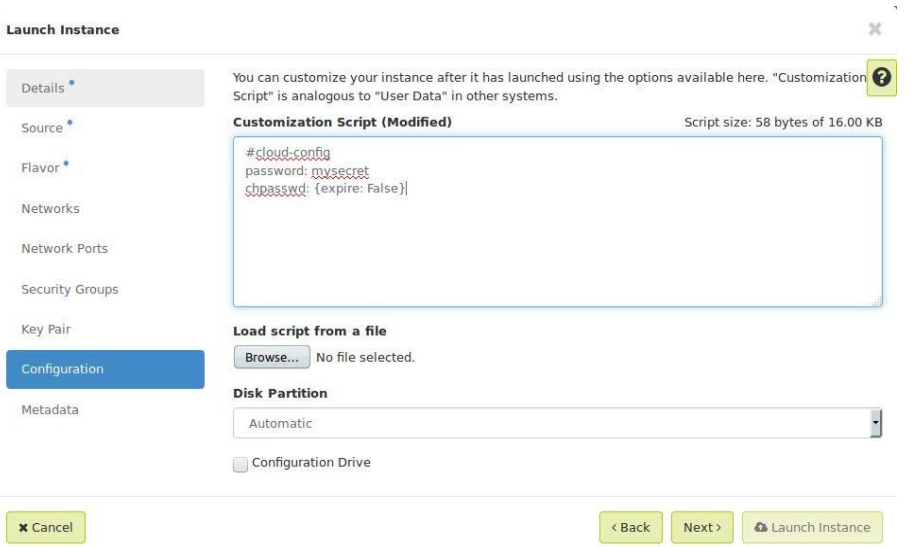

The **Customization Script** field

**CA** 

provides an area where you can define your custom script which will be injected into your instance on first start up.

Select the **Browse** option from **Load script from a file** section to load a script file.

**Note: If you want to be able to log into the Ubuntu instance console, you need this script to get access with the ubuntu user and password defined with the script.**

> #cloud-config password: mysecret change and false state and false state and false state and false state and false state and false state and false

All done. Now click the **Launch** button on the bottom right hand of the popup screen to create your virtual instance.

**CAN** 

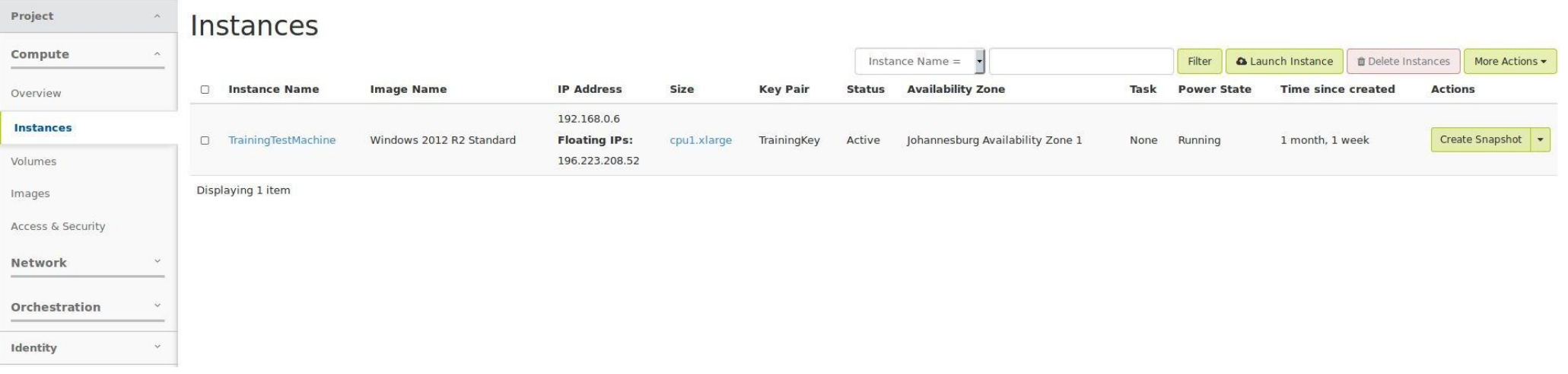

#### Notice your new instance is displayed in the **Instances** list.

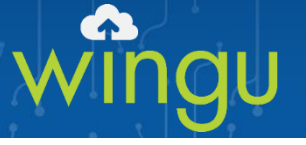

# Thank you

For Support log a call at: support@wingu.co.za